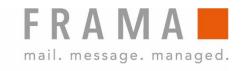

# **MATRIX F12**

**Operating manual** 

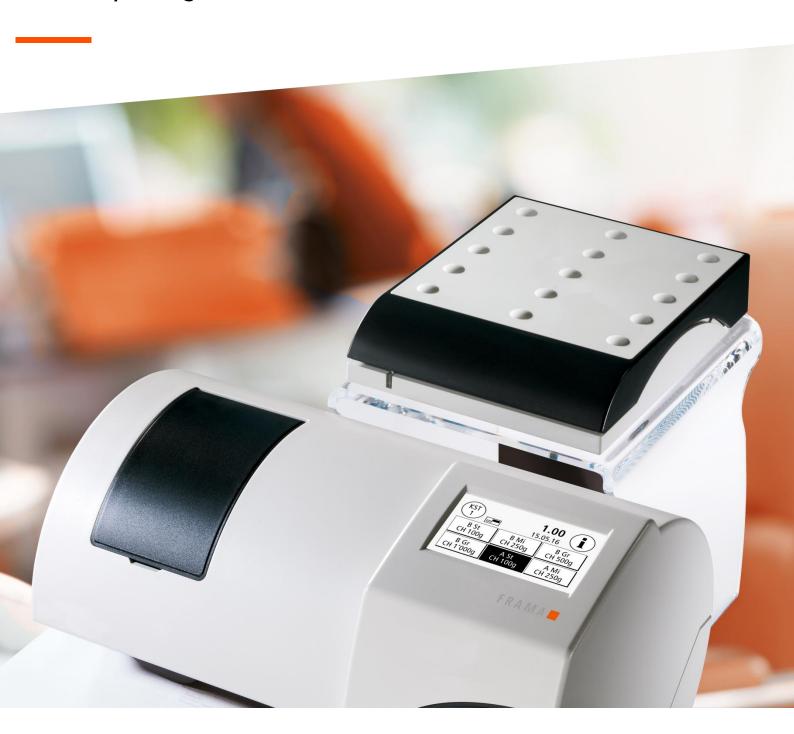

| _      |      |        |    | - |
|--------|------|--------|----|---|
| Frama  | Ν/Ι- | +riv   | ⊏1 | • |
| гтанта | IVIC | ali ix | ГΙ | _ |

Operating manual for

Frama Matrix F12

#### Dear Customer,

Thank you for choosing the innovative, forward-looking Frama Matrix F12 franking solution which meets all standards and therefore guarantees long-term protection of your investment. The information below in this operating manual is intended to assist you in installing and operating your Frama Matrix F12. It also shows how you can easily make settings yourself. We have summarized the most important points briefly here for you.

## The most important points at a glance:

| INSPECTION/AUTOCONNECT              | 18 |
|-------------------------------------|----|
| LOADING POSTAGE CREDIT              | 16 |
| INSERTING/CHANGING INK JET CASSETTE | 26 |
| CHANGING FRANKING DATE (PRINT DATE) | 32 |
| DISPLAY MESSAGES AND TECHNICAL DATA | 44 |

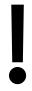

The drawings and figures used in this documentation may differ from your device. They are used for reference purposes only.

The right to make changes in these instructions is reserved. Frama AG also reserves the right to change and/or modify parts of these instructions and/or the product at any time without notice. The postage rates indicated and other information with time-limited validity are provided solely as examples and make no claim to currency.

# Safety information and warnings

Thank you for deciding to purchase the innovative Frama Matrix F12 franking system.

The information below in this operating manual is intended to assist you in installing and operating your Frama Matrix F12. It also shows how you can easily make settings yourself.

This franking system meets current safety requirements. Incorrect use can, however, lead to injury and damage. With this in mind, please first read this guide before you start using your Frama Matrix F12. This will help you to avoid injury and prevent damage to your franking system. Keep this guide in a safe place and pass it on to the new user should you dispose of the machine.

## Symbols used

This operating manual uses the following symbols:

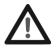

## Danger

This symbol indicates dangers and safety hazards which can cause injury when using, operating and servicing the franking system.

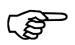

#### Information

This symbol is intended to draw your attention to guidance and instructions you should be aware of which can prevent the risk of damage to the franking system, the items to be posted or the immediate surroundings when handling the franking system.

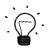

## Tip

Hints and tips of interest for the efficient use of the franking system.

# **Table of contents**

| SAFETY INFORMATION AND WARNINGS                                    | 4  |
|--------------------------------------------------------------------|----|
| SYMBOLS USED                                                       | 4  |
| TABLE OF CONTENTS                                                  | 5  |
| 1. SYSTEM PRESENTATION                                             | 7  |
| 1.1. SAFETY INSTRUCTIONS/NOTES ON USE                              | 7  |
| 1.2. USE AS INTENDED/NOTES ON PRINT QUALITY                        | 8  |
| 1.3. REQUIREMENTS FOR THE NETWORK ENVIRONMENT/INFORMATION SECURITY |    |
| 1.4. RECYCLING AND DISPOSAL                                        | 9  |
| 1.5. THE FRAMA MATRIX MACHINE                                      | 10 |
| 1.6. BASIC SCREEN LAYOUT                                           |    |
| 2. INSTALLATION                                                    | 12 |
| 2.1. GENERAL NOTES AND SAFETY INFORMATION                          |    |
| 2.2. MAKING CONNECTIONS                                            |    |
| 2.3. CONNECTING TO THE MAINS ELECTRIC SUPPLY                       |    |
| 2.4. FIRST USE                                                     |    |
| 2.5. FRAMAONLINE2 INSTALLATION                                     |    |
| 2.6. INSTALLING THE INK JET CASSETTE                               |    |
| 2.7. LOADING CREDIT FROM FRAMAONLINE2                              | 15 |
| 3. FRAMAONLINE2                                                    | 16 |
| 3.1. GENERAL NOTES                                                 |    |
| 3.2. LOADING POSTAGE CREDIT                                        |    |
| 3.3. INSPECTION/AUTOCONNECT                                        | 18 |
| 4. OPERATION                                                       | 19 |
| 4.1. SWITCHING ON AND OFF                                          | 10 |
| 4.2. ACCOUNTS                                                      |    |
| 4.3. DETERMINING POSTAGE VALUE                                     |    |
| 4.4. FRANKING                                                      |    |
| 4.5. FITTING THE INK JET CASSETTE                                  |    |
| 5. MAIN MENU                                                       | 29 |
| 5.1. OVERVIEW                                                      | 29 |
| 5.2. LOGO                                                          |    |
| 5.3. DEVICES                                                       |    |
| 5.4. PRINT DATE                                                    | _  |
| 5.5. INFO PRINT                                                    |    |
| 5.6. PRINTER SETTINGS                                              |    |
| 6. COUNTER READINGS                                                | 37 |
| 7. ADMIN MODE (SETTINGS)                                           | 37 |
| 7.1. SETUP 1 MENU (CC AND ADMIN)                                   | 27 |
| 7.1. SETUP 2 MENU                                                  |    |
| 7.3. SETUP 3 MENU                                                  |    |
| 7.4. SETUP 4 MENU                                                  |    |
| 7.4. 3ET 0T 4 IVIENU                                               | 39 |
| 8. ADMIN MODE                                                      | 40 |

| 8.1. MAIN MENU                                       |    |
|------------------------------------------------------|----|
| 8.2. COUNTER READINGS                                | 41 |
| 8.3. SETUP 1                                         |    |
| 9. FRAMAONLINE2                                      | 42 |
| 9.1. LOADING POSTAGE CREDIT                          | 42 |
| 9.2. INSPECTION                                      |    |
| 9.3. UNINSTALL                                       |    |
| 9.4. CONNECTION                                      | 42 |
| 9.5. LAST REPORT                                     | 43 |
| 9.6. PRINT REPORT                                    | 43 |
| 10. TROUBLESHOOTING/ERROR MESSAGES                   | 44 |
| 10.1. FRAMAONLINE2                                   | 44 |
| 10.2. SCALES MESSAGES (ONLY IF SCALES ARE CONNECTED) | 45 |
| 10.3. FRAMA MATRIX F12, FRANKING VALUE/CREDIT        | 45 |
| 10.4. PRINTER MESSAGES                               | 46 |
| 11. TECHNICAL DATA                                   | 47 |
| 11.1. GENERAL                                        | 47 |
| 11.2. ENVELOPE/ENVELOPE FLAP DIMENSIONS              | 47 |
| 11.3. POWER SUPPLY RATING                            |    |
| 11.4. DIMENSIONS AND WEIGHT                          |    |
| 11.5. ACCESSORIES                                    |    |
| 11.6. STORAGE AND OPERATING CONDITIONS               | 49 |
| 12. CE-DECLARATION OF CONFORMITY                     | 50 |
| 13. INDEX                                            | 51 |

# 1. System presentation

# 1.1. Safety instructions/Notes on use

- Use this franking system indoors and for franking post and franking labels only. Any other use, modification or change to the franking system is not permissible and may be dangerous. The manufacturer accepts no liability for damage caused by use contrary to the intended use or incorrect operation.
- 2. Check the franking system for external damage before setting it up. You may be putting your life at risk by using a damaged machine.
- 3. A damaged connecting lead may only be replaced by a lead of the same type.
- 4. A current overload protector must always be fitted in buildings in which the franking system is plugged into the mains network.

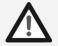

Danger

- Check the cable and plug before installing the system. Have any damage repaired by a specialist electrician only.
- Only connect the plug into a mains socket when the franking machine housing is closed.
- 7. Always run the mains cable away from the rear of the franking machine and make sure that no risk exists of it being damaged or someone tripping over it.
- Never pull the plug out of the socket by the mains cable.
- Never reach into the printing unit. Your fingers could be injured if the franking machine is switched on. Be careful if you are wearing long hair, a tie, etc.
- 10. Do not reach into rotating parts. There is a risk of injury.
- 11. Keep children away from the franking system.
- 12. Have your franking system repaired by a service technician from your local Frama sales and service organization only. Never open the franking system yourself under any circumstances. Repairs carried out incorrectly can represent a significant hazard to the user.

#### 1.1.1. Correct use

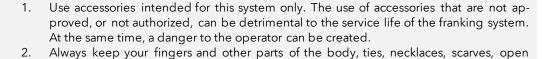

sleeves and similar loose things away from the feed entry area and the rollers. There is a

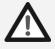

Danger

risk of injury on rotating parts. Do not clean the system with flammable fluids. There is a risk of explosion.

- Disconnect the system from the mains before cleaning it. Clean the system with a damp cloth only. Do not spray any liquids on or into the franking system. There is a risk of electric shock. Lethal hazard.
- Do not place any liquids, glasses, franking ink, etc. on the franking system.

#### 1.1.2. Installation notes

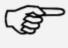

Information

Your Frama Matrix franking system was manufactured for use in normal conditions. Please remember: Today's furniture is coated with a confusing variety of paints, lacquers and synthetic materials. In view of this, it is quite possible that some of these materials contain constituents which can attack or soften the plastic feet of our equipment. The feet of our equipment, if affected by foreign substances, can stain your furniture. Frama is unable to accept any liability in this respect for obvious reasons. With this in mind, use a non-slip underlay. Avoid exposing directly to sunlight.

# 1.2. Use as intended/Notes on print quality

The following notes are intended to support you in achieving a sharp, professional print with your Frama Matrix franking system, so as not to jeopardize the delivery of your franked mail. As the user, you are responsible for the legibility of your franking.

- 1. Your franking machine must be properly registered with the post office before you use it for the first time. Follow the instructions given by your local Frama Sales and Service organization when you do this.
- 2. Each franking mark may be used only once. The Local Post Office regards repeated use as a punishable offence and a violation of the general terms and conditions of business.
- 3. Test franking marks or sample franking impressions are not regarded as valid by the Post Office and items bearing them may not, therefore, be mailed.
- 4. The use of fibrous and other unsuitable envelopes can result in the marks blurring or smearing marks and thus to the franking marks being illegible. In view of this, you are urgently advised not to use envelopes of this kind. Do not use very absorbent or fibrous envelopes for this reason. This could invalidate your franking.

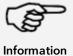

- 5. The use of high gloss envelopes, which could offer insufficient contrast with the franking mark, is not permitted.
- 5. Do not frank mail items thicker than 10 mm. You risk allowing the printing head to touch the surface of the mail item and thus smearing the franked mark. You should therefore always use Frama Matrix franking labels for thick letters and packets.
- 7. Please make sure that no sharp objects, such as paper clips, are near the franking zone. Such objects can damage the franking system.
- 8. Ink jet cassettes must be checked regularly to ensure high-quality printing. After a certain time the printing head is sealed to prevent the individual nozzles from drying. Do not, therefore, switch the franking system off immediately, but wait until the print head is sealed, or use the Log off button.
- 9. Please run a print head test and clean the print head using the Nozzle Cleaning function (section 5.6.2. Nozzle cleaning on page 35) should you have the impression that there are lines missing from the franked mark.

# 1.3. Requirements for the network environment/information security

1. The franking system is connected to the user's local area network by Ethernet and by the user's internet access correspondingly provided to exchange data with the FramaOnline2 data centre.

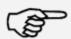

- Frama guarantees that no other data that are not relevant for the franking system from the user's network will be used, transmitted or read.
   The user must take measures to ensure the integrity and security of the network at all times
- when operating the franking system on the company network.

  4. The PC interface is not active.
- Consult the IP Configuration Manual (www.frama.com → download area) for further information on connecting the franking system.
- Information

## 1.4. Recycling and disposal

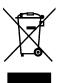

The WEEE Directive (Waste Electrical and Electronic Equipment; 2002/96/EC) was drawn up for the protection of human health and the environment to ensure that waste products are disposed of utilizing the best available reprocessing, recovery and technical recycling possibilities. Your product has been developed and manufactured using top-quality materials and components which can be recycled and reprocessed.

## Do not dispose of this product with household waste.

Please find out about local collection points for electrical and electronic waste products which are marked accordingly.

You can hand over your old product to your specialized dealer/supplier when you purchase a replacement product. The specialized dealer or supplier in Switzerland is obliged to take back used devices by the Swiss Ordinance on the return, taking back and disposal of electrical and electronic appliances.

# 1.5. The Frama Matrix machine

The illustrations below show the principal components of the Matrix franking system. Please familiarize yourself with the location of the components.

Fig. Matrix F12, front view:

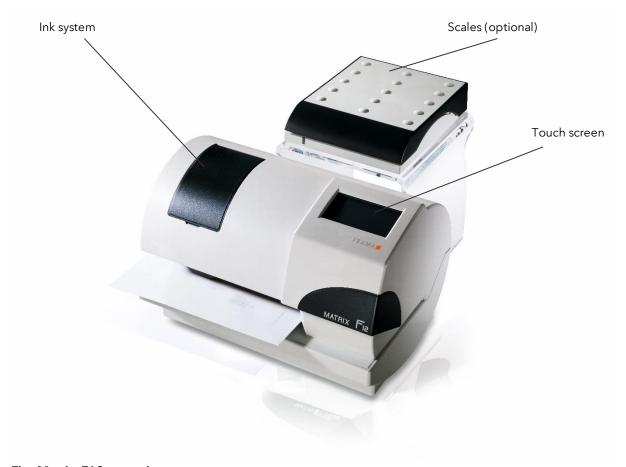

Fig. Matrix F12, rear view:

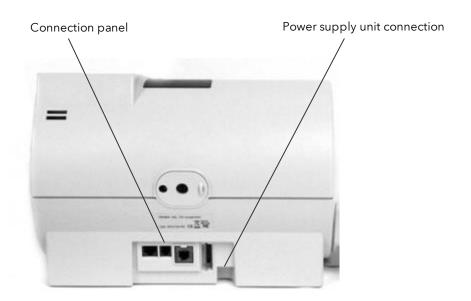

## 1.6. Basic screen layout

The Frama Matrix F12 franking system uses a touch screen for operation and navigation through the menus.

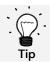

Detailed information concerning the tariff control system screens is available in section 4.3. Determining postage value on page 22.

All the functions that are not available are hidden as a rule. This means that there are differences in the screens between the Admin mode and the Cost Centre mode. All inputs are made via the touch screen. There are no other keys for operating the machine.

Fig.: One touch start menu layout

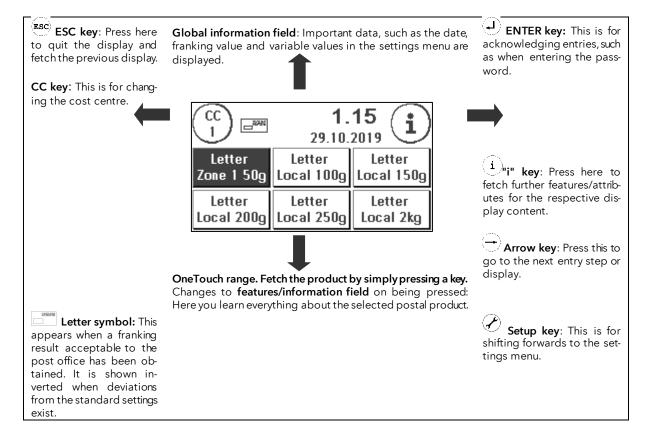

#### **General notes**

The following notes are intended to support you in achieving a sharp, professional postage mark with your Frama Matrix F12.

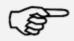

- Information: Do not frank mail items thicker than 10 mm. You risk allowing the printing head to touch the surface of the mail item and thus smearing the franked mark. With this in mind, always use original Frama Matrix F12 franking labels for thick mail items and small parcels.
- Please make sure that no sharp objects, such as paper clips, are near the franking zone.
- If you have the impression that lines are missing in the franked mark, please carry out a printing head test.

#### Information

- Do not use very absorbent or fibrous envelopes which could prevent a cleanly printed mark. This could invalidate your franking.

## 2. Installation

It is easy enough to install the components yourself. Be sure to observe the safety instructions at all times.

There are four steps to installation:

- 1. Assembly of the individual components
- 2. Registering with the FramaOnline2 system
- 3. Configuring the printer settings
- 4. Loading postage credit

## 2.1. General notes and safety information

Select a position near a mains socket and an Ethernet connection for your Frama Matrix franking system. Avoid direct sunlight and severe vibration.

Draughts can affect the accuracy of the scales.

Your Frama Matrix franking system was manufactured for use in normal conditions. Remember: To-day's furniture is coated with a confusing variety of paints, lacquers and synthetic materials. In view of this, it is quite possible that some of these materials contain constituents which can attack or soften the plastic feet of our equipment. The feet of our equipment, if affected by foreign substances, can stain your furniture. Frama is unable to accept any liability in this respect for obvious reasons. With this in mind, use a non-slip underlay.

## 2.2. Making connections

The illustration below shows the location of the interfaces and the plug for the plug-in power supply unit on the rear of the Matrix franking system's housing (connection panel).

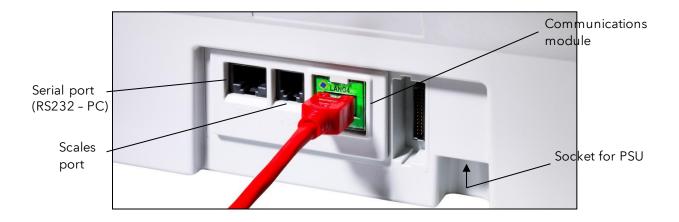

## 2.2.1. Make communications connection (communications module)

The connection of the relevant cable differs depending on the communications module used.

Ethernet (green): Plug the network cable (RJ45) into this socket. Plug the network cable into your network.

## 2.2.2. Connecting the scales (optional)

Plug the scales cable into the scales socket. Look in the operating manual for the scales if necessary.

# 2.3. Connecting to the mains electric supply

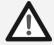

Danger

- 1. Check the franking system for external damage before setting it up. You may be putting your life at risk by using a damaged machine.
- 2. Check the cable and plug before installing the system. Have any damage repaired by a specialist electrician only. Do not use the machine until the damage has been repaired.
- 3. A damaged connecting lead may only be replaced by a lead of the same type.
- 4. Only connect the plug into a mains socket when the franking machine housing is closed.
- 5. Always run the mains cable away from the rear of the franking machine and make sure that no risk exists of it being damaged or someone tripping over it.
- 6. Never pull the plug out of the socket by the mains cable.

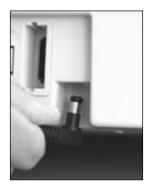

Take the power supply unit.

Then connect the cable with the small right-angled round plug to the Matrix F12 (see photograph).

Make sure that the plug clicks into place properly. This will be the case when the cable is flush against the housing.

Make sure that you have closed the top flap on the Matrix F12. Check whether the scales are free to move.

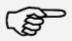

Information: The switch-on routines may take some time. During this time, the Frama Matrix franking system will not accept any input from you.

Information

#### 2.4. First use

Insert the power supply unit into a suitable mains socket. You will hear various sounds during the switch-on routines. All the motors and sensors are being checked.

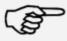

Information: The switch-on routines may take some time. During this time, the Frama Matrix franking system will not accept any input from you.

#### Information

The franking system must now be installed (registered) with the FramaOnline2 data centre.

## 2.5. FramaOnline2 installation

Installation on the FramaOnline2 data centre establishes the full functionality of your franking system and is indispensable for the correct operation of the system.

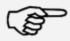

Information: It may be necessary to configure your franking system to ensure that it connects successfully with your network. Follow the instructions on page 42 to make the necessary settings.

Information

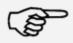

Information

In any event, you will need your PIN for administration mode as well as your FramaOnline2 activation code, which was mailed to you under separate cover. You cannot activate your system for FramaOnline2 operation without this number. The FramaOnline2 activation code is used solely for activation. Protect your PINs from misuse by keeping them in a safe place. If you forget or mislay your codes, they can be read out only in the Frama Central Workshop.

A note on installation appears once the system has been started successfully.

- 1. Acknowledge the note on installation.
- 2. Select FramaOnline2.
- 3. Enter the admin PIN. The default value for this PIN is 1234. Press the OK key.
- 4. Press the "i" key at the top right of the screen.
- 5. Press the Spanner key at the top right of the screen.
- 6. Press NEXT (arrow) at the top right of the screen.
- 7. Select FramaOnline2.
- 8. Press the Activation PIN key and enter the activation PIN.
- 9. Press NEXT (arrow symbol) in the top right-hand corner. On the FramaOnline2 screen, select the Installation key. Press the YES key to begin installation.

The franking system contacts FramaOnline2.

Once FramaOnline2 installation is complete, you will be prompted to install the ink jet cassette.

## 2.6. Installing the ink jet cassette

Follow the instructions on page 26 to install the ink jet cassette correctly.

## 2.7. Loading credit from FramaOnline2

You must load postage credit into the franking system before you can frank mail with your Frama Matrix franking system.

Follow the instructions on page 16. This concludes the installation.

## 3. FramaOnline2

#### 3.1. General notes

FramaOnline2 will deal with preparing the postage rates, sending use data to the post office and provides a simple way of loading new postage credit onto your franking system.

Your franking system must set up a connection with the data centre to allow use of FramaOnline2. Refer to section 9.4. Connection on page 42 for this.

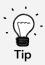

It is only possible to call up postage and communicate with FramaOnline2 in Admin mode. Tip: The Admin mode is password (PIN) protected. Keep your PIN in a safe place. The PIN can only be reset in a chargeable call-out of a service technician to your premises or in the central workshop.

# 3.2. Loading postage credit

It is only possible to load postage credit in Admin mode. The Admin mode is password-protected. Switch the device on or change to Select Cost Centre.

- 1. Press the Admin key in Selection mode.
- 2. Enter your PIN (default: 1234). Then press the ENTER key to access Admin mode.

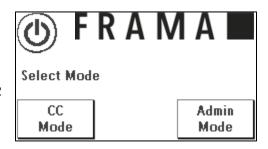

3. Press the "i" key.

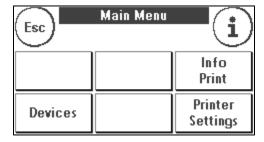

4. Press the Spanner.

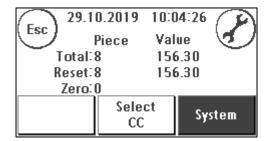

5. Press Next (arrow).

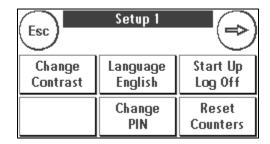

6. Select FramaOnline2.

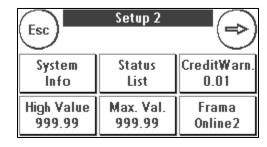

7. Select Load credit (Re-set).

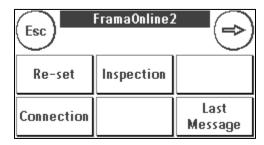

8. Enter the desired credit amount without using a decimal point. Please observe any provisions in your contract with the post office.

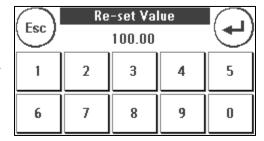

Acknowledge this amount by pressing ENTER.

9. Your Frama franking system establishes a link with the FramaOnline2 data centre and keeps you informed as to the progress of the connection.

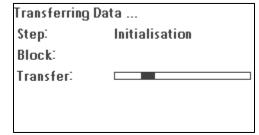

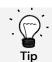

The connection can last several minutes depending on the amount of data to be transferred (postage rates update, etc.).

The transaction data is displayed once the connection is completed.

## 3.3. Inspection/AutoConnect

Your Matrix franking system has an auto connect function as a convenience. This is used to transmit the counter readings, to check the postage rate tables and to synchronize data with the post office.

You may see the AutoConnect message while you are changing the cost centre. You can also run this later if you do not wish to make the connection now.

AutoConnect
Would you like to
connect to FramaOnline ?: 17

YES Later NO

AutoConnect or delivery of the Frankit data is executed in accordance with your agreement with the post office. If you see the AUTOCONNECT Inspection loading successful message, the connection has been made and you can simply carry on by touching the screen.

Transferring Data ...
Step: Initialisation
Block:
Transfer: \_\_\_\_\_\_\_

It is important that your franking system is permanently connected through the network for the Inspection/Auto-Connect function.

FramaOnline2 AUTOCONNECT Inspection successful.

# 4. Operation

# 4.1. Switching on and off

Always keep your machine connected to the mains.

# 4.1.1. Switching the machine on

Touching the dark, empty screen switches the machine on. The machine can also be turned on automatically by plugging in the power supply unit.

## 4.1.2. Switching the machine off

On the Mode Selection screen shown below, press the Switch Off key. Touch the screen to wake the machine up again.

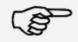

Always wait for two minutes between operating the franking system and disconnecting the plug. This procedure ensures that the print head is properly sealed and cannot dry out.

Information

## 4.1.3. Selecting a mode

After switching on, the operating mode selection screen appears.

CC mode: Select CC mode to frank mail items. Settings made in CC mode will only ever apply to the cost centre currently selected.

Admin mode: Select Admin mode to adjust global and FramaOnline2 settings, to carry out inspections and to

FRAMA

Select Mode

CC
Mode

Admin
Mode

load postage credit. Settings made in Admin mode always apply to all cost centres.

#### 4.2. Accounts

#### 4.2.1. General comments on cost centres

Your Frama Matrix franking system is equipped with various counters which allow you to monitor postage consumption and the number of mail items franked.

Each cost centre can be given its own name. You have 16 characters at your disposal. The cost centre active at any time is shown in the top section of the display in the CC key. You may change to another cost centre by pressing this key.

## 4.2.2. General comments on the display of cost centre data

The data for a cost centre is displayed as follows:

Reset Number / Value: Resettable counters for the cost centre. Reset Value shows the postage used since the last time this counter was reset. Reset Number shows the number of mail items franked since the last time this counter was reset.

Reset Number / Value: Total counter readings for the cost centre. (Number counter and franked value) since the cost centre was set up.

29.10.2019 10:11:41
Piece Value
Total:8 156.30
Reset:8 156.30
Credit Left: 543.70

CC 1 System

Credit: This is the postage still available in your franking system.

There are also system counters which show the total counters for all cost centres. These counters cannot be reset.

#### 4.2.3. Selecting a cost centre

You must enter a PIN for each cost centre before you can work with your franking system. Unless you have defined new PINs, the PIN for Cost Centre 1 is 1, that for Cost Centre 2 is 2 and so on. This allows the postage costs to be assigned automatically to the appropriate cost centre.

Press 1 and then the OK key to select Cost Centre 1, for instance. The cost centre name will then be displayed and you can now enter the PIN (1). Press OK. The franking screen will be opened and you can frank mail. All franked items will be assigned to this cost centre in respect of value and number.

The Select Cost Centre function can be called up from any start menu again by pressing the CC key.

## 4.2.4. Changing the cost centre PIN

The cost centres are protected by a PIN by default. In the as-delivered state of the franking system, the PIN is the same as the cost centre number. The PIN can have up to 4 digits.

Proceed as follows to change the PIN for the current cost centre:

Press the Change PIN key (in Setup 1).

Enter the old PIN. Press OK to confirm.

Enter the new PIN. Press OK to confirm.

Enter the new PIN again and confirm your input by pressing OK.

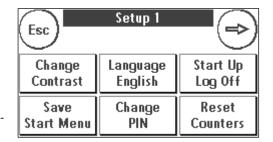

You have access to all cost centres in Admin mode (see from page 40).

## 4.2.5. Changing the cost centre name

Your Frama Matrix franking system offers you the option of assigning an individual name to each cost centre. It is supplied by default to the Select Cost Centre screen and simplifies your work.

Press the Change PIN key (in Setup 1).

Select Change CC Name and enter the name of the cost centre using the text input screen.

# 4.2.6. Deleting counter readings of current cost centre

You can delete the counter readings for the current cost centre in the Setup 1 menu.

Confirm deletion by pressing ENTER.

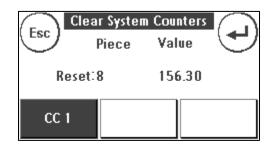

## 4.3. Determining postage value

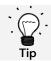

Your franking system protects you against unintentionally franking at high postage rates (see Settings section). This protection can be changed in Setup 2 (section 7.2. Setup 2 menu on page 38).

Various start menus are available to you for efficient franking. You can set your preferred start menu in Setup 1. The default menu is OneTouch.

#### 4.3.1. OneTouch start menu

It is not necessary to enter postage values if you use the OneTouch keys. Instead, the mail product concerned is selected by pressing a key. Your Frama Matrix franking system has already been preprogrammed with the most important mail products.

The respective postal products are written on the OneTouch keys. The type of mailing and the format are defined in the first line. The destination and the weight are shown in the second line. Pressing the display allows you to call up additional screens with predefined products.

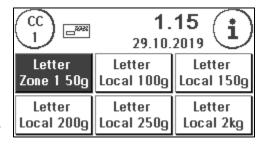

Each one of these so-called OneTouch keys can be reprogrammed to suit your needs. You can call up further product screens with the OneTouch capability by touching the postage value:

Products 1 - 6 Products 7 - 12 Products 13 - 18 Postal rate guide

This means that you have all information clearly summarized on one key.

## 4.3.2 Detail-guided start menu

If you press an already selected OneTouch key again, you can modify specific features of the postal product stored in the system.

Each postal product is made up of features predefined by the postal system. These are:

- Product
- Destination
- Format
- Weight
- Additional services

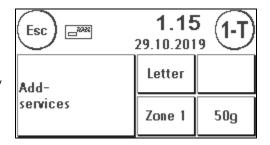

Press the property key and select the new property. Caution! Additional services also need to be confirmed by pressing the OK key.

You can save your changes to the OneTouch key at any time (1-T function), or return to the OneTouch menu by pressing Esc.

The postage will be recalculated, and you can frank the mail once the Ready prompt appears.

# 4.3.3. Tariff-guided

Your Frama Matrix F12 has an integrated postal rate guide for you to ascertain the postage of all available postal products. You thus also have a clever access capability for mail items that are not used so often.

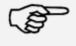

Make sure that no mail items or anything similar are on the scales (zero setting of scales).

Information

- 1. Select the postal rate guide by pressing the postal rate three times.
- 2. Select the type of mailing. Press the arrow to show other types of mailing.

| Esc                         | MailType         |                      |
|-----------------------------|------------------|----------------------|
| Letter                      | Parcel           | Post-<br>card        |
| Literature<br>for the Blind | Printed<br>Paper | Films<br>Small Packe |

3. Select the destination.

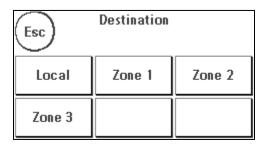

4. If available for the product in question, select the additional services and confirm your selection by pressing OK.

| Esc             | Additional services |    |
|-----------------|---------------------|----|
| Regis-<br>tered | Adv. of<br>Delivery |    |
|                 |                     | OK |

- 5. Ascertain the weight of the mail item by either:
  - a) Pressing the appropriate weight key (weight limit)
  - b) If scales are connected: putting the mail item onto the scales (the weight appears next to the scales symbol) and then pressing the scales symbol.

| Esc AA | Weight<br>21 g |                |
|--------|----------------|----------------|
| 50g    | 100g           | 150g           |
| 200g   | 250g           | Ten-key<br>pad |

That's all. The postal rate will appear and you can frank the mail item.

## 4.3.4. Numeric keypad

Postage rates can be entered independently of the mail products using the integrated numeric keypad.

The numeric keypad is included in the Tariff-guided start menu. You can find the key at the end of the selection of mailing types. Press the numeric keypad key.

Enter the postage value required using the keypad. Confirm the value by pressing OK. Assign the amount to a category. You can begin franking once the Ready prompt appears.

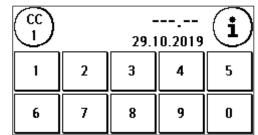

The numeric keypad cannot be defined as the start menu.

## 4.3.5. Postage scales and weight pop-up

There are a number of ways of determining the precise weight of the mail item.

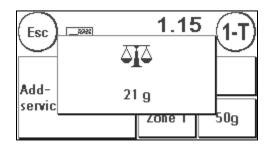

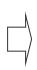

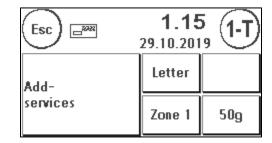

You can use the scales at any time in the OneTouch menu or the detailed overview. Place the item to be weighed on the scales. The weight pop-up appears. Touch the pop-up to use the item weight displayed to calculate the exact postage charge.

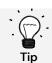

If the weight causes an attribute to change, the corresponding key will flash to alert you to the new value.

## 4.4. Franking

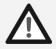

- Danger
- Use accessories intended for this system only. The use of accessories that are not approved, or not authorized, can be detrimental to the service life of the franking system.
   At the same time, a danger to the operator can be created.
- 2. Always keep your fingers and other parts of the body, ties, necklaces, scarves, open sleeves and similar loose items away from the feed entry area and the feed rollers. There is a risk of injury on rotating parts.
- 3. Do not clean the system with flammable fluids. There is a risk of explosion.
- 4. Disconnect the system from the mains before cleaning it. Clean the system with a damp cloth only. Do not spray any liquids on or into the franking system. There is a risk of electric shock. Lethal hazard.
- 5. Do not place any liquids, glasses, franking ink, etc. on the franking system.

It is only possible to frank mail items when the Ready prompt (letter icon) is showing in the display (see page 10).

## 4.4.1. Inserting and franking the letter

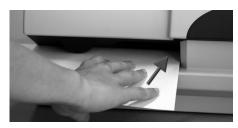

You can now frank your mail item with the selected postage rate. To do this, place your mail item in your Frama Matrix F12 so that the right-hand edge is flush against the housing and push the mail item back to the stop.

The letter will be franked and ejected to the left.

#### 4.4.2. Franking labels

Use only original Frama Matrix F12 franking labels. Frank labels in the normal way, just like a letter. Frama Matrix F12 franking labels can be used twice. Turn the label through 180 degrees and frank it again.

To remove the adhesive label, bend the label at the perforation and peel off the backing paper.

Information

## 4.5. Fitting the ink jet cassette

## 4.5.1. Fitting/changing ink jet cassette

Your Frama Matrix franking system uses a double ink jet cassette to frank your mail items. The ink jet cassette also contains the printing head.

You must therefore handle the ink jet cassette very carefully.

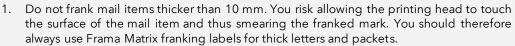

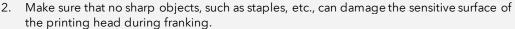

- 3. Do not use very absorbent or fibrous envelopes which could prevent a cleanly printed mark. This could invalidate your franking.
- 4. The use of coloured envelopes which offer insufficient contrast with the franking mark is not permitted.
- 5. After a certain time the printing head is sealed to prevent the individual nozzles from drying. Do not, therefore, switch the franking system off immediately, but wait until the print head is sealed, or use the Log off button.
  - 6. Please run a print head test and clean the print head using the Nozzle Cleaning function should you have the impression that there are lines missing from the franked mark.
  - 7. Do not touch the gold contact surfaces in the ink jet cassette. Grease and perspiration on your skin can leave a film which could results in "messy" print marks.

Please observe the latest installation date (see date printed on ink jet cassette) when you fit your cassette.

Call up the Change Ink Jet Cassette function:

- 1. Press "i" in one of the start menus.
- 2. Press the Printer Settings key
- 3. Press the Change Cassette key

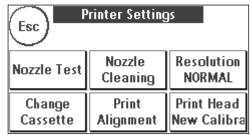

Open the printer cover and remove the ink jet cassette (except for first installation) by squeezing the grip surfaces together and pulling the cassette forwards out of the machine. Dispose of empty cassettes in accordance with current regulations.

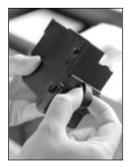

Unpack the new ink jet cassette and remove the two protective strips from the print head.

On the top of the ink jet cassette you will find two grip surfaces. Press them together between your thumb and forefinger.

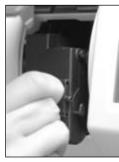

Insert the ink jet cassette from above. Follow the contour of the cover as you do this.

Push the new ink jet cassette fully into its guide.

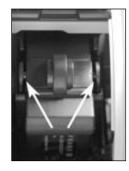

Release the grip surfaces. Push the ink jet cassette back with one finger to make sure that the locking tabs are correctly positioned and that the ink jet cassette is locked into place.

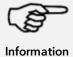

The locking tabs must engage at the side (see photograph). Check that the ink jet cassette is properly seated before you close the cover again. The cover must close easily without the need for force.

If you have fitted the new cassette properly, you can now press YES on the screen.

The ink jet cassette will now be tested and calibrated. This process might take a few seconds.

If the ink jet cassette being used has already been fitted in your Matrix franking system, you can choose between recalibration and accepting the existing calibration data. Calibrate, are you sure?

After calibration, you will be prompted to print a test franking mark. Take an envelope. We recommend that you use a filled envelope.

Insert the envelope as for franking. The envelope will be franked with a test mark and ejected to the left.

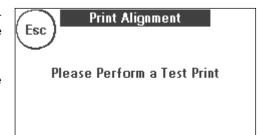

## Example of a test print:

Alignment X is shown on the left and Alignment Y on the right. Valid alignments are indicated by an arrow. The arrows should point to where the lines appear straightest.

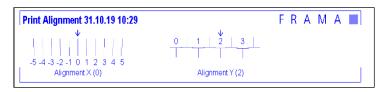

If this is already the case, you only need to confirm the following displays X and Y by pressing the ENTER key. Sometimes, however, it is necessary for you to change the setting to optimize the results. Simply carry out the additional instructions.

This is how you should proceed: Look for the line that appears to be straightest in the Alignment X area to the left of the test mark. Note the number beneath it, e.g. -1.

Use the + and - keys to select the right number in the display and then press ENTER to go to the Y setting.

Again use the + and - keys to select the right number in the display and then press ENTER.

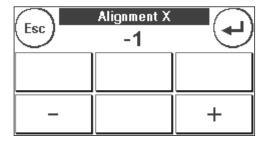

Run a test print again when prompted to check your settings. The arrows will now point exactly to the settings you made, i.e. right where the lines should be straightest

If you are still not satisfied, you can reset again by answering the prompt with NO. Press YES to save the alignment setting.

## 5. Main Menu

## 5.1. Overview

The Main Menu is the main control point for all the important system functions. Press the i in one of the start menus to access the Main Menu.

You can select the following functions in the Main Menu.

- Devices (see page 31)
- Logos (see this page)
- Info Print (see page 33)
- Printer Settings (see page 35)

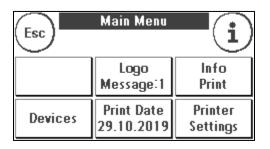

Main Menu

Logo Message:1

Print Date

29.10.2019

Info

**Print** 

Printer

Settings

Esc

Devices

## 5.2. Logo

Your Frama Matrix franking system already has predefined advertising messages and has been programmed with advertising imprints as you requested. You may also store text messages in the franking system.

Select them as follows:

- 1. To choose one of the messages, press the "i" key in the Start menu to call up the Main Menu.
- 2. Press the Message key. This could also be labelled Message or Text, depending on the current setting.
- 3. Press the Message key to choose from the stored messages or press the Advertising key to select from the advertising imprint created from your templates. Press Text to choose one of the texts you have entered.
- 4. Press the arrow key to browse to the next entry.
- 5. Press the arrow key to go to the next message.
- 6. Press twice quickly on the entry required to select this entry.

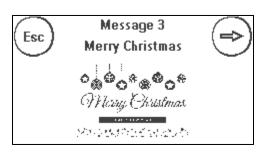

## 5.2.1. Advertising imprint text blocks

Your Matrix franking system gives you the possibility of producing your own advertising imprint text blocks and thus of drawing attention to holidays, special campaigns and events with your mail.

# 5.2.2. Entering an advertising imprint text block

Press the Enter Text key

Select the text to be written. The text entry screen opens.

In the text entry screen you can choose upper and lower case, numbers, special characters, punctuation marks and spaces.

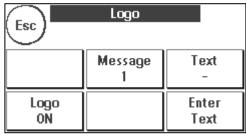

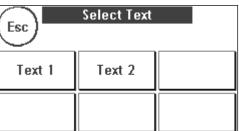

CE

Space

Esc

A-Z

0 - 9

a-z

@TM

Pressing Enter takes you to the next line, whereas you finish text entry with the ENTER key (symbol at top right). Use the CE key to delete an incorrect entry.

- 1. Press A-Z for a capital letter. Pressing the Down arrow accesses the other letters. Press the letters required. Press the Left Arrow key to shift to lower case.
- 2. Enter the small letters as described under point 1.
- 3. Now press the Enter key to write the next line.
- 4. To finish the text entry, press the ENTER key so that the text is saved to the key selected.
- 5. That's all. You can now choose from your texts in the same way as for messages.

## 5.2.3. Switching the message off

You can switch off the message by pressing the Message ON/OFF key if you wish to frank your mail without any message or text.

Press the key again to switch the function back on.

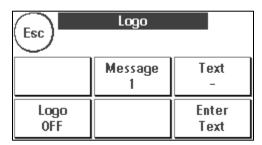

Enter

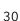

# 5.3. Devices

The Devices menu item is used to manage connected devices.

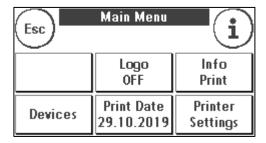

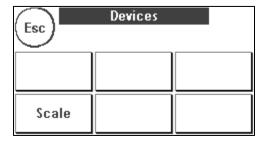

## 5.3.1. Scales (optional)

Connecting the S2 or S5 scales automatically extends the functional scope of your Matrix franking system, i.e. you can use the scales functions described immediately. By using the electronic scales, you are able to calculate postage rates and weigh your letters, small parcels as well as other mail items accurately. You thus automatically avoid incorrect franking.

Your Matrix franking system has a simple weight display in this menu in addition to the weighing functions in the Start menus already described.

Reset your scales to zero by pressing the Tare key. The Info key shows data pertaining to the software used to control the scales of a purely informative nature.

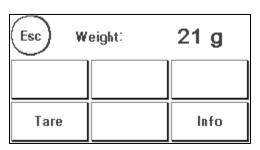

## 5.4. Print date

Sometimes, it might be necessary for your mail to be franked several days before the delivery date.

To this end, you can set the date printed in the Frama Matrix frank mark up to thirty days ahead.

You can bring forward the date using the + key.

You can push back the date you have previously brought forward using the - key.

The Reset key returns you to the current date.

You can switch printing of the date in the franking mark on or off using the Print Date ON/OFF key.

Confirm your choice by pressing the ENTER key. Press ESC to return to the Main Menu without applying the setting. The date brought forward is shown inverse in the franking screen to draw attention to its difference from the current date.

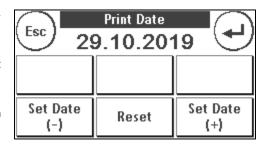

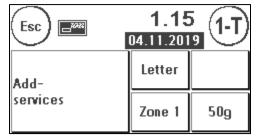

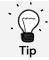

Please do not forget to reset the system to the current date when you have finished franking with a date brought forward. A change of cost centre automatically resets the date.

## 5.5. Info Print

You can set various print modes for your Matrix franking system using the Info Prints. The reports are particularly important. These allow condensed information to be printed out. These reports help you by providing overviews when you are programming or, for example, they may be used as receipts after loading postage via the FramaOnline2 data centre.

You can call up further Info Prints by pressing the Next key (right arrow).

## 5.5.1. Printing out reports

Press the key appropriate to the report you want and feed a C5/6 format envelope into your Frama Matrix franking system to print the report.

Date Stamping Report

Report Setup Statistics Report

CC Report Report

You can quit the Info Print menu by pressing ESC.

## 5.5.2. Received stamp

You can convert your Matrix franking system into a received stamping machine. Select the Date Stamping function in the Info Print menu. This mode changes to a different franking mark. No postage is used.

## 5.5.3. FramaOnline2 report

The FramaOnline2 report acts as a receipt for the transaction concerned. You receive information about the sum loaded and the composition of the current credit. The check amount corresponds to the total of all amounts loaded, and it also helps you when you check your transactions.

#### 5.5.4. CC report

The cost centre report is a clearly laid out report of the data for the current cost centre or for a selected cost centre (Admin mode).

## 5.5.5. System report (setup settings)

The setup report summarizes certain settings of Setup menu 2 (Admin mode) in a clear layout.

#### 5.5.6. Advertising imprint

The Advertising Imprint function in the Info Print menu allows you to print the advertising imprint only. All relevant postage information is hidden. This mode does not consume postage.

#### 5.5.7. Test prints

Use this function to run a postage test print to allow you to assess the print quality, for instance. No postage is used.

The postage test prints may not be used for franking mail items.

## 5.5.8. Barcode voucher

This function can be used to print out the barcode voucher for the most recently franked mail item as a 1D barcode.

## 5.5.9. Statistics report

The statistics report is used to print out the statistics for the current period. The data collected correspond to the items you have mailed in the time between two connections with the FramaOnline2 data centre. The report extends over several pages (depending on the volume of statistics).

After connecting with the FramaOnline2 data centre, the statistics are automatically deleted and then recompiled using your consumption data.

## 5.6. Printer Settings

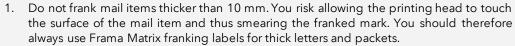

- 2. Please make sure that no sharp objects, such as paper clips, are near the franking zone. This can damage the print head.
- 3. Do not use very absorbent or fibrous envelopes which could prevent a cleanly printed mark. This could invalidate your franking.

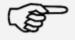

Information

- 4. The use of coloured envelopes which offer insufficient contrast with the franking mark is not permitted.
- 5. After a certain time the printing head is sealed to prevent the individual nozzles from drying. Do not, therefore, switch the franking system off immediately, but wait until the print head is sealed, or use the Log off button.
- 6. Please run a print head test and clean the print head using the Nozzle Cleaning function should you have the impression that there are lines missing from the franked mark.
- 7. Always use the functions from the Printer Settings menu. Replacing the print head without adjusting the alignment and testing from the Printer Settings menu can lead to inadequate quality of the franking mark.

The Printer Settings menu gives you access to the options and functions required for perfect printing. The functions in the Printer Settings menu are described in sequence below.

#### 5.6.1. Nozzle test

A franking mark test is incorporated in your Frama Matrix franking system.

This test activates each individual nozzle in the printing head. This enables you to easily locate defective nozzles, and also to determine the scope of the cleaning program.

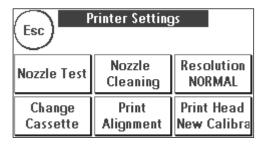

Press the Nozzle Test key and insert an envelope or similar into the system.

A test franking mark is made. Check whether all lines have printed. Run nozzle cleaning if necessary.

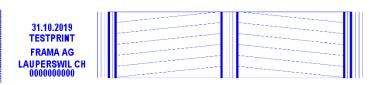

## 5.6.2. Nozzle cleaning

White lines in the print mark or lines missing from the nozzle test print mean that the print head must be cleaned to restore the print quality.

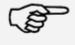

Information

Blocked nozzles are often the result of the electric supply being disconnected before the nozzles could be properly sealed. Always use the system shut-down function to switch off your franking system reliably.

Two cleaning programmes are available to you for cleaning the nozzles:

**Nozzle cleaning:** A normal print head cleaning operation is run. The print head and the nozzles are cleaned.

Thorough cleaning of nozzles: Intense rinsing and cleaning of the nozzles and print head.

To call up the required program, press the corresponding button. The cleaning program starts automatically. It is recommended that afterwards you perform the "Nozzle test" function to check that the cleaning was successful.

If you have heavily clogged nozzles which you cannot get clean with the "Clean nozzle" function, instead use a <u>liquid print head cleaner</u> or alternatively <u>distilled or demineralised water</u>:

- 1. Remove the ink jet cassette. To do so, use the Change Print Head function.
- 2. Moisten a lint-free cloth or a paper-based cleaning cloth with print head cleaner or with water.
- 3. Wipe the print head slowly over the moistened cloth. Repeat this procedure until two continuous blue lines become visible.

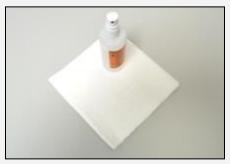

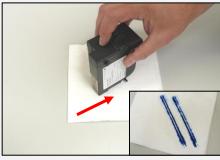

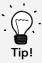

- 4. Avoid shaking the ink jet cassette; doing so could destroy it.
- 5. Clean the contacts on the cassette with a cloth. Use only undliuted alcohol or print head cleaning fluid. NEVER use water!

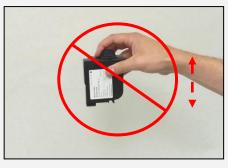

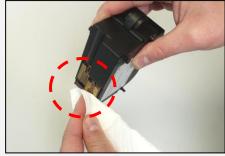

- 6. Re-insert the ink jet cassette and follow the instructions on Page 30 to adjust it.
- 7. If the printed impressions are still not satisfactory, please contact our Customer Support Department.

#### 5.6.3. Changing the ink jet cassette

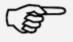

Caution! Make sure that the ink jet cassette has been stored at room temperature for at least three hours before you fit it.

Information

Press the Change Ink Jet Cassette key in the Main Menu and confirm by pressing YES.

Open the top cover flap. Remove the ink jet cassette by squeezing together the grip surfaces on the cassette and pulling it out upwards.

Follow the instructions on page 26 to install and align the new ink jet cassette and print head correctly.

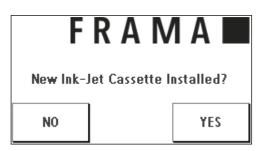

## 5.6.4. Print alignment

Use this function to run the adjustment of the print quality for franking separately. Normally, alignment is run as part of the configuration following a change of ink jet cassette.

#### 5.6.5. Print head new calibration

Recalibrate the print head (ink jet cassette) if the overall print quality is not satisfactory.

# 6. Counter Readings

The various counters are described in section 4.2.1. General comments on cost centres from page 20 onwards.

# 7. Admin mode (settings)

Settings made in Admin mode always apply to all cost centres. Furthermore, it is only possible for you to link up with the FramaOnline2 data centre when you are in Admin mode. The following explains in detail the individual functions in Admin mode.

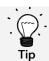

You can also make settings in each cost centre. However, when you do this not all the Admin mode functions are available to you.

# 7.1. Setup 1 menu (CC and Admin)

Proceed as follows to change the basic settings of your Matrix F12:

- 1. In mode selection, choose Admin.
- 2. Enter your PIN. Then press the ENTER key to get access Admin mode.

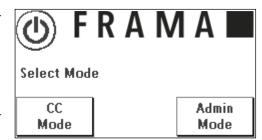

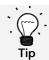

Save the PIN for Admin mode in a safe place. The PIN can only be reset by a service technician at your premises. This service is chargeable.

3. Press the "i" key

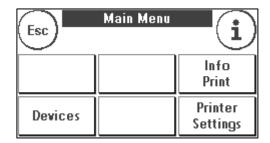

4. The total counter readings of each cost centre and the system are displayed in this menu. Press Select CC to choose a cost centre. Pressing System displays overall counter readings.

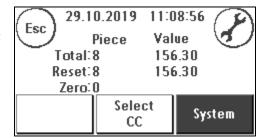

5. Press the Tool key to obtain the basic settings. The basic settings are divided among four menus. These are designated as Setup 1, Setup 2, Setup 3 and Setup 4.

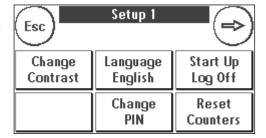

Pressing the arrow moves you forward, while pressing ESC returns you to where you started.

# 7.2. Setup 2 menu

- 1. **System Info**: This displays system data that might be useful when you obtain advice on the phone after a system malfunction/breakdown. Touch the screen to quit the display.
- 2. **Status List**: This shows system messages which might be helpful when you are obtaining advice on the phone. Touching the screen quits the display.

| Esc        | Setup 2   | $ \longrightarrow $ |
|------------|-----------|---------------------|
| System     | Status    | CreditWarn.         |
| Info       | List      | 0.01                |
| High Value | Max. Val. | Frama               |
| 999.99     | 999.99    | Online2             |

- 3. **Credit Warning**: Here you can define the level of remaining postage credit which, when it is reached, will trigger a notification.
- 4. **High Value**: This setting determines that amount from which, for security reasons, you must confirm the postage value before this amount can be franked. Enter the new desired value and confirm your input by pressing ENTER.
- 5. **Max. value:** This defines the maximum value which can be franked on a mail item at one time. Enter the desired value and acknowledge your entry by pressing ENTER.

## 7.3. Setup 3 menu

- 1. **Beep ON**: Used to switch the key beep on and off. Pressing Beep ON switches off the beep. Pressing it again switches the beep back on.
- CC Clear ON/OFF: Using this function, you can define
  whether the users of the individual cost centres may
  or may not delete their cost centre contents (counter
  readings and values). Selecting CC Clear OFF means
  that only you are allowed to reset counters in Admin
  mode.

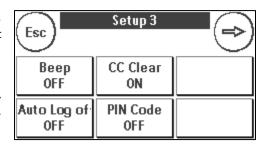

- 3. Auto Log off: Defines the time in minutes until the current cost centre will be closed and the user logged off. A cost centre must be selected again before work can continue.
  Auto Log off activation and setting Auto Log off time: Press the Auto Log off key. Enter the desired time. Entering zero minutes switches the Auto Log off function off. Press ENTER to acknowledge.
- 4. **PIN Code ON/OFF**: This is used to activate and deactivate PINs for the cost centres. The PIN for Admin mode cannot be deactivated. For safety reasons, always leave the PIN activated.

# 7.4. Setup 4 menu

- 1. **Product reset on log-off** (Auto Log off: This setting defines how the start menu behaves when switching between cost centres (default = OFF).
- Setting ON: The current mail product is reset and must be re-entered when the cost centre is changed.

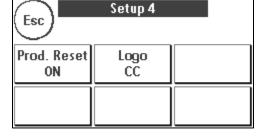

- 2. Setting OFF: The current product is retained when the cost centre is changed.
- **2. Logo:** Use this setting to define whether all cost centres need to work with the same logo or whether each cost centre may use an individual logo (default = Logo CC).

Logo SYSTEM: All cost centres automatically use the logo defined in Admin mode. The Admin mode has an appropriate function in the Main Menu where you can define the logo.

Logo CC (default): Each cost centre can use an individual logo. The logo is configured accordingly each time a cost centre is called up.

#### 7.4.1. Restarting the system

For your changes to become effective, you need to restart your Frama Matrix F12. To do so, use the Start up/Log off function in the Setup 1 menu.

#### 8. Admin mode

Settings made in Admin mode always apply to all cost centres. In Admin mode you also have access to all cost centres and can thus conveniently make settings for these cost centres (counter readings, name and PIN). The additional features demanded by Admin mode are described below (see section 7.1. Setup 1 menu (CC and Admin) on page 37 for instructions on calling up Admin mode).

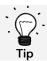

You can also make settings in each cost centre. However, when you do this not all the Admin mode functions are available to you.

#### 8.1. Main Menu

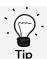

Only those settings that you have defined as SYSTEM in the Setup 3 menu, such as the logo, can be adjusted.

You are taken to the Main Menu after logging in. Franking is not possible in Admin mode. The Admin functions in the Main Menu are described below.

#### 8.1.1. Devices

#### 8.1.1.1. Scales (optional)

There are no special features in Admin mode.

#### 8.1.2. Logo

Specify the logo setting system-wide (to do this, in the Setup 3 menu, activate the Logo: System function).

The other functions in the Logo menu do not differ from the descriptions from page 29.

#### 8.1.3. Info Print

A list of all the cost centres can be printed out using the Report CC key in Admin mode. All other reports and print options correspond to the descriptions given earlier in this operating manual (see section 5.5. Info Print from page 33).

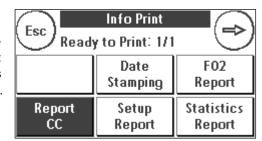

#### 8.1.4. Printer settings

The Printer Settings menu item does not offer any additional functions in the Admin menu.

# 8.2. Counter Readings

You can display the counter readings of each cost centre shown in Admin mode. You can call up one cost centre or a list of cost centres for this function.

Select CC: Press this key to call up the Select CC menu.

Select the cost centre.

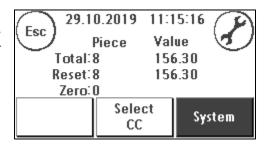

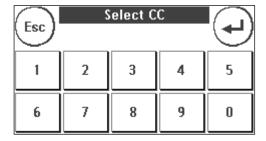

# 8.3. Setup 1

The Change PINs and Reset Counters functions apply to all cost centres in the Admin mode and therefore offer extended options. The Save Start Menu item is not available in Admin mode.

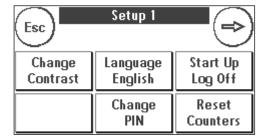

### 8.3.1. Change PINs

Press the Change PINs key to change the PIN for Admin mode (Change PIN) or to modify the PINs and names for other cost centres (Select CC).

#### 8.3.2. Reset Counters

Press Reset Counters and select the cost centre to be deleted.

The All CCs key deletes all cost centres.

Confirm the security prompts to delete the desired cost centres.

#### 8.3.3. Setup 2/Setup 3 /Setup 4

The settings for Setup 2, 3 and 4 have already been described in detail from page 41.

#### 9. FramaOnline2

FramaOnline2 is a service provided by Frama which handles postage payment (credit), sends franking data to the Post Office, sends advertising imprints electronically and provides the latest postage rates for you.

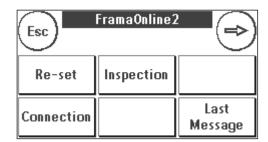

The FramaOnline2 menu is described below.

# 9.1. Loading postage credit

The procedure for loading credit (postage) has already been described in depth on page 16.

# 9.2. Inspection

You can run inspection loadings with your Frama Matrix franking system. You use them to transmit the counter readings, to check the postage rate tables and to balance data with the post office.

The inspection loading is a manual version of AutoConnect. Detailed information can be found in section 3.3. Inspection/AutoConnect on page 18.

#### 9.3. Uninstall

This function is used to uninstall your franking system from the FramaOnline2 service. Only use this function when requested to do so by Frama.

#### 9.4. Connection

Pressing the Connection key calls up this menu. A key at the top left shows the communication module currently active. The modules available are listed beneath this.

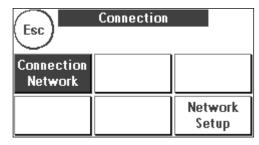

### 9.4.1. Network setup

The instructions for configuring the network connection are supplied separately and are not the subject of this operating manual. In the as-delivered condition, dynamic configuration by DHCP is preset; this provides an automatic connection of your Frama franking system in most cases.

FramaOnline2's address is:fo2.frama.com. Communicate using https via port 443.

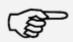

Current information and instructions for configuring the network connection on your Frama franking system may be found under Downloads at <a href="https://www.frama.com">www.frama.com</a>.

Information

You will also find here a listing of the error messages associated with the network connection and FramaOnline2.

# 9.5. Last Report

Pressing this key displays the last report transmitted from the FramaOnline2 data centre. Touch the display to return.

## 9.6. Print Report

Pressing this key prints out the last report transmitted from the FramaOnline2 data centre (see Info Print FramaOnline2). Insert an envelope or similar in the franking system to print out the report.

# 10. Troubleshooting/Error messages

In the event of a malfunction, a message will appear in the display of your Frama franking system. If you are unable to eliminate the problem yourself, you can obtain support on your Frama hotline or from your local Frama dealer. Keep your customer number and franking system number ready to hand.

The Frama Matrix F12 franking system distinguishes two types of error message:

Information Messages marked with this label indicate a malfunction in the system that can be remedied by the user (paper jam etc.) or are of a purely informative nature.

Caution! Messages marked with this label indicate a malfunction in the system. Switch the system off and then on again. If the message remains, consult the Frama Service organization.

Information messages, causes and how to remedy them are described below.

#### 10.1. FramaOnline2

| Display message                                                    | Cause                                                                                                    | Remedy                                                                                                    |
|--------------------------------------------------------------------|----------------------------------------------------------------------------------------------------|----------------------------------------------------------------------------------------------------|
| Welcome.<br>Installation required.<br>See Operating manual         | Your franking system has not yet been registered with the FramaOnline2 service.                                                                                                    | Run the installation as described in section 2 (page 12).                                                                            |
| Connection interrupted.                                            | Your existing connection with the FramaOnline2 data centre was suddenly terminated.                                                                                                    | Try again. Perhaps wait a few minutes and then try again. Run an inspection loading.                                                 |
| Franking system locked                                             | Your system has been locked or unregistered.                                                                                                    |                                                                                                    |
| System will soon be locked. Perform inspection?                    | The franking system must de-<br>liver consumption data to<br>FramaOnline2 for forwarding<br>to the post office. This mes-<br>sage appears five days be-<br>fore the franking system is<br>locked. | Run an inspection loading.                                                                                                    |
| Franking system is locked. Perform inspection?                     | The franking system cannot continue to frank because a data record required for franking was not updated.                                                                                         | Select Inspection to allow a connection to be made with the FramaOnline2 service. The data record will be updated during inspection. |
| Language changed.<br>Perform an inspection<br>to load missing text | You have changed the language in Setup 1. The tariff data must be reloaded to match the new language.                                                                                             | Run an inspection loading.                                                                                                    |

AutoConnect Do you want to connect automatically to FramaOnline? Daily data synchronization with the post office.

See section 3.3. Inspection/AutoConnect on page 18.

# 10.2. Scales messages (only if scales are connected)

| Display message                | Cause                                                                                     | Remedy                                                                                                    |
|--------------------------------|-------------------------------------------------------------------------------------------|----------------------------------------------------------------------------------------------------|
| Scales communication error     | Frama Matrix franking system not communicating with scales.                               | Check that the scales cable is plugged in properly. Switch the franking system off and then on again. Please contact us on our hotline if this does not correct the problem. |
| The scales do not come to rest | The scales platform is not at rest. It is therefore not possible to determine the weight. | The scales should be installed in a vibration-free place. Even the draught from fans etc. can cause this message.                                                            |
| Overloaded scales              | The weight put on the plat-<br>form exceeds the capacity of<br>the scales.                |                                                                                                    |
| Underloaded scales             | A weight was on the scales when the franking system was switched on.                      | Always make sure that the scales plat-<br>form is clear when the franking system<br>is switched on.                                                                          |

# 10.3. Frama Matrix F12, franking value/credit

| Display message                                        | Cause                                                                                                    | Remedy                                                                                                    |
|--------------------------------------------------------|----------------------------------------------------------------------------------------------------|----------------------------------------------------------------------------------------------------|
| High value not confirmed.                              | Security prompt.                                                                                                    | Touch the postage value shown inverse in the display. You can change the postage limit that activates the message in the Setup 2 menu in Admin mode. |
| Maximum franking value exceeded.                       | Security prompt. The value exceeds the maximum postage value.                                                                                               | You can change the postage limit that activates the message in the Setup 2 menu in Admin mode.                                                       |
| Low Credit                                             | The credit available in your franking system has dropped below the specified limit (default amount).                                                        | Load new postage credit. If necessary, change the warning limit using the relevant function in Admin mode.                                           |
| Low credit<br>and ink jet cassette<br>is almost empty! | The credit available in your franking system has dropped below the specified limit (default amount). At the same time the ink jet cassette is almost empty. | Load new postage credit. If necessary, change the warning limit using the relevant function in Admin mode. Replace the ink jet cassette soon.        |
| No credit.                                             | The remaining value of postage credit is not sufficient for franking.                                                                                       | Load more postage credit onto the system.                                                                                                    |

# 10.4. Printer messages

| Display message                                                                                                    | Cause                                                                                            | Remedy                                                                                                    |
|----------------------------------------------------------------------------------------------------|--------------------------------------------------------------------------------------------------|----------------------------------------------------------------------------------------------------|
| Perform calibration of ink jet cassette?                                                                              | You have inserted an ink jet cassette that has previously been fitted in your Matrix.            | Select YES if you wish to recalibrate<br>the ink jet cassette or NO if you wish<br>to apply the existing calibration data. |
| Please insert a suitable cassette                                                                                     | Incorrect cassette type                                                                          | Please use only suitable ink jet cassettes.                                                                                |
| Cassette not recognized. Please use only Frama ink cartridges which suit your system.                                 | The cassette you are using is intended for use in a different country.                           | Insert a new ink jet cassette.                                                                                             |
| Ink jet cassette is almost empty!<br>Please order a new cassette.                                                     | The ink in the cassette is almost finished. (This message appears when 20% or less ink remains.) | Please order a new colour cartridge.                                                                                       |
| Ink jet cassette is empty. Please insert a new ink jet cassette.                                                      |                                                                                                  | Insert a new ink jet cassette.                                                                                             |
| The expiry date has passed. Please insert a new ink jet cassette.                                                     | The shelf life of the cassette has passed.                                                       | Insert a new ink jet cassette. The date is shown on the cassette packaging.                                                |
| No cassette or defective cassette inserted. Please insert a new cassette and switch the system off and then on again. | Cassette changed without using the appropriate menu or the cassette is defective.                | Always use the appropriate menu item in the Printer Settings when changing the cassette.                                   |

# 11. Technical data

# 11.1. General

Matrix F12 speed: 1200 letters/hour

Maximum letter thickness: 10 mm

Display: graphical, touch-sensitive screen

Default process: FramaOnline2

Number of fixed stored advertising messages: 3
Number of customer-specific advertising messages: 5
Number of freely definable texts: 2

Dimensions of advertising message: 52 x 25 mm

# 11.2. Envelope/envelope flap dimensions

Minimum format (length x width) 137 mm x 95 mm Maximum format (length x width) 353 mm x 353 mm

Minimum thickness of cards 0.1 mm
Minimum thickness of envelopes 0.1 mm

Maximum envelope thickness: 10 mm

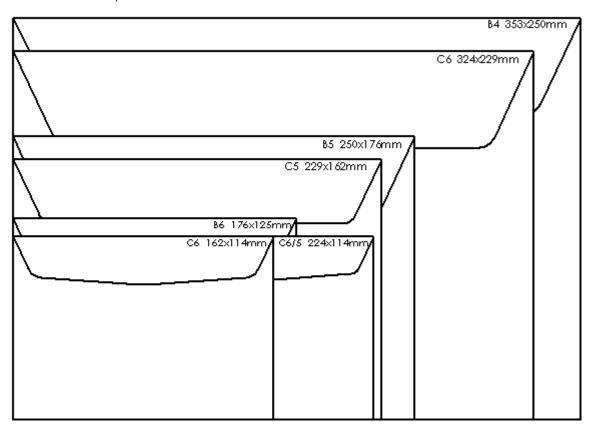

Figure: Formats and dimensions

# 11.3. Power supply rating

Matrix F12: 24V DC, 200 mA

PSU: 100 - 240 V, 50&60 Hz, 1.5 A

# 11.4. Dimensions and weight

Dimensions (L x H x W):  $305 \times 205 \times 210$ 

Weight: 6.8 kg

# 11.5. Accessories

Please visit <a href="https://www.frama.com/en/weltweit">https://www.frama.com/en/weltweit</a>.

# 11.6. Storage and operating conditions

## Operating conditions Matrix F12

Temperature range: 10°C - 40°C

Relative air humidity: 10% - 80% (not condensing)

Approved for indoor use only up to a maximum of 4000 metres above sea level.

Overvoltage category II Pollution degree: 2

# Ink jet cassette operating conditions:

Temperature range: 10°C - 40°C Relative air humidity: 10% - 80%

Ink jet cassette storage conditions: Temperature range: 10°C - 30°C Relative air humidity: 5% - 80%

# 12. CE-Declaration of Conformity

in accordance with the EEC low-voltage directive 2014/35/CE in accordance with appendix III B; of 26. February 2014

Hereby we explain that those corresponds to below designated products in its conception and design as well as in circulation the execution the fundamental safety and health requirements of the Community directive low-voltage brought by us. In the case of a change of the product not co-ordinated with us this explanation loses its validity.

## Manufacturer:

Frama AG Dorfstrasse 6 CH-3438 Lauperswil

#### Description of the electrical equipment:

Product name: Matrix F12 Type: Franking system

The agreement with further valid guidelines/regulations following for the product is explained:

EMC Directive (2014/30/CE) of 26. February 2014

#### Reference to the harmonised standards:

EN62368-1:2020

EN 55014-1:2006 + A1:2009 + A2:2011 EN 55014-2:2015 EN 55022:2010 EN 55024:2010 + A1:2015 EN 61000-6-1:2007 EN 61000-6-3:2007 + A1:2011 EN 61000-3-2:2014

EN 61000-3-2:2014 EN 61000-3-3:2013

Lauperswil, 01.10.2019

Thomas P. Haug CEO

# 13. Index

| A                                                          |          | Installing the ink jet cassette   | 15             |
|------------------------------------------------------------|----------|-----------------------------------|----------------|
| Accessories                                                | 18       | L                                 |                |
| Accounts                                                   |          | Last Report                       | 43             |
| Admin mode                                                 |          | Loading postage credit            |                |
| Advertising imprint                                        |          | Logo                              |                |
| Advertising imprint text blocks                            |          | L0g0                              | 2 7 , 3 7 , 40 |
| _                                                          |          | M                                 |                |
| В                                                          |          | Main Menu                         |                |
| Barcode voucher                                            |          | Mains connection                  |                |
| Basic settings                                             |          | Maximum letter thickness:         |                |
| Bring date forward                                         | 32       | Messages                          | 29             |
| C                                                          |          | N                                 |                |
| Calibrate                                                  | 27       | Nozzle cleaning                   | 35             |
| CC report                                                  |          | Nozzle test                       |                |
| Change PINs                                                |          | Numeric keypad                    |                |
| Changing the print head                                    |          |                                   |                |
| Communications module                                      |          | 0                                 |                |
| Connection                                                 |          | OneTouch                          | 22             |
| Connections                                                |          | Operating conditions              |                |
| Controls                                                   |          | · -                               |                |
| Cost centre name                                           |          | P                                 |                |
| Cost centre PIN                                            |          | Postage scales                    | 24             |
| Cost centres                                               |          | Power supply                      |                |
| Counter Readings2                                          |          | Print alignment                   |                |
| Credit:                                                    |          | Print date                        |                |
| _                                                          |          | Print Date ON/OFF                 | 32             |
| D                                                          |          | Print head new calibration        |                |
| Declaration of Conformity                                  | 50       | Print Report                      |                |
| Detail-guided                                              |          | Printer settings                  |                |
| Determining postage value                                  |          | Printer Settings                  |                |
| Devices                                                    |          | Printing out reports              |                |
| Dimensions of advertising message:                         |          | R                                 |                |
| Disposal                                                   | 9        | Receipt stamping machine          | 2.2            |
| E                                                          |          | Received stamp                    |                |
| Entoring an adverticing imprint tout h                     | alack 20 | Recycling                         |                |
| Entering an advertising imprint text k<br>Envelope formats |          | Reset Counters                    |                |
| •                                                          |          | Restarting the system             |                |
| Error messages                                             | 44       |                                   | 3 /            |
| F                                                          |          | S                                 |                |
| Fitting the ink jet cassette                               |          | Safety instructions               |                |
| FramaOnline215, ´                                          |          | Scales                            |                |
| FramaOnline2 report                                        |          | Scales messages                   |                |
| Franking                                                   | 25       | Screen layout                     |                |
| 1                                                          |          | Select cost centre                |                |
|                                                            |          | Setu p 1                          |                |
| Info Print                                                 |          | Setup 1 menu (CC and Admin)       |                |
| Inspection                                                 | 42       | Specimen                          |                |
| Inspection/AutoConnect                                     |          | Speed:                            |                |
| Installation                                               |          | Statistics report                 |                |
| Installation notes                                         | 7        | Storage and operating conditions. | 49             |

# Frama Matrix F12

| Switching on and off      | 19 | Technical data                | 47 |
|---------------------------|----|-------------------------------|----|
| Switching the message off | 30 | Thorough cleaning of nozzles: | 35 |
| Symbols used              |    |                               | 44 |
| System report             | 33 | U                             |    |
| T                         |    | Uninstall                     | 42 |
| Tariff-quided             | 23 | O111113tali                   | 72 |

Frama AG CH-3438 Lauperswil Switzerland Matrix F12 R01.01 - 08/23